## Managing Payment Recipients Online Banking User Guide

Managing Payment Recipients enables you to manage the organizations or individuals (i.e. payees) you want to make available in the Online Banking solution to send payments. Once added, recipients will appear in a consolidated list or pool. You can search, add, edit or delete recipients.

## Searching for a recipient

- 1. In the navigation menu, select Transfers and Payments.
- 2. Select the Manage Payment Recipients tile under Payment Management.

**Note:** Based on the display setting on your desktop or device, you may need to use the vertical scroll to see the Payment Management section.

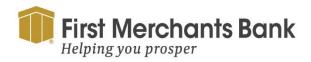

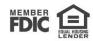

|            | and Payments Services Information Reporting User Settings |                                                              |  |
|------------|-----------------------------------------------------------|--------------------------------------------------------------|--|
| ransfers a |                                                           | Admin Tools Connect With Us Log Off                          |  |
|            | and Payments                                              |                                                              |  |
|            |                                                           |                                                              |  |
|            | TRANSFERS                                                 |                                                              |  |
|            | \$₽ Transfer Money                                        |                                                              |  |
|            | Transfer money from one account to another                |                                                              |  |
|            |                                                           |                                                              |  |
|            |                                                           |                                                              |  |
|            | PAYMENTS                                                  |                                                              |  |
|            | Payments                                                  | 😤 Loan Payments                                              |  |
|            | Manage ACH or wire payments                               | Make or schedule a payment on your loan                      |  |
|            |                                                           |                                                              |  |
|            | E ACH File Upload                                         | Payment Approvals                                            |  |
|            | Upload NACHA formatted file                               | View and manage recurring transactions                       |  |
|            |                                                           |                                                              |  |
|            | 🚔 Tax Payments                                            |                                                              |  |
|            | Pay federal or state taxes                                |                                                              |  |
|            |                                                           |                                                              |  |
|            |                                                           |                                                              |  |
|            | PAYMENT MANAGEMENT                                        | -                                                            |  |
|            | S Manage Payment Recipients                               | 🎄 Subsidiaries                                               |  |
|            | Create & manage recipients of commercial payments         | Manage business subsidiaries used for commercial<br>payments |  |

- 3. In the Search field, enter your search text. You can search for all or part of the recipient names.
- 4. Select the search icon ( $\mathbb{Q}$ ), or press Enter.

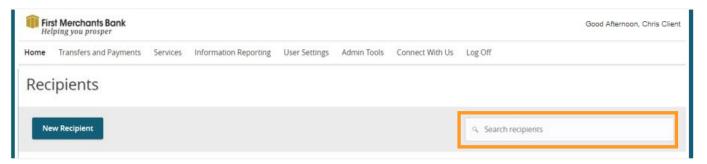

5. A list of recipients will be displayed. Email addresses on the Recipient record and the number of accounts assigned will appear.

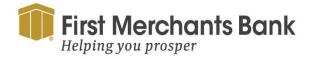

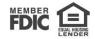

| Recipients        |        |               |
|-------------------|--------|---------------|
| New Recipient     |        |               |
|                   | Name 🔶 | Email Address |
| A Brindle (19872) |        |               |
| A Chopra (19752)  |        |               |
| A Fellows (19895) |        |               |
| A Hudson (19549)  |        |               |

#### Adding a new recipient

To set up a recipient the steps are the same for ACH and Wire. Recipients can be set up for both. When setting up a recipient to receive both ACH and Wire payments, the recipient's name will be based on the ACH character limit (22 characters max). For recipients that are wire only, there is a 35-character limit. Adding, editing or deleting a recipient may require approval.

To add a recipient:

- 1. In the navigation menu, select Transfers and Payments > Manage Payments Recipients.
- 2. Click New Recipient on the Recipients page.
- 3. Enter the Display Name.
- 4. Enter the recipient Email Address, then select the check box to send email notifications. (Optional)

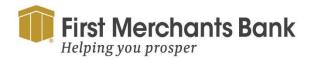

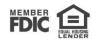

| isplay Name *              |                | Email Address              |        |                                |                  |
|----------------------------|----------------|----------------------------|--------|--------------------------------|------------------|
| sprey rune                 |                |                            |        | Send email notifications for t | emplate payments |
| ccounts (1)                |                |                            |        |                                | + Add account    |
| Account                    | Payment Type   | Financial Institution (FI) |        | Routing Number                 |                  |
| Account - New              | ACH and Wire   |                            |        | N/A                            | :                |
| Payment Type               |                | Beneficiary Type           |        |                                |                  |
| ACH and Wire               | $\sim$         | Domestic                   | $\sim$ |                                |                  |
| Account Type *             |                | Account *                  |        |                                |                  |
| Select Account Type        | $\sim$         |                            |        |                                |                  |
| Financial Institution (FI) | Refined Search | ACH Routing Number *       |        |                                |                  |
| Search by name or routing  | ng #.          |                            |        |                                |                  |
| Beneficiary FI 💿           |                |                            |        |                                |                  |
| Name *                     |                | Country *                  |        | FI ABA Number *                |                  |
|                            |                | United States              |        |                                |                  |
| Address 1 *                |                | Address 2                  |        | City *                         |                  |
| State *                    |                | Postal Code *              |        |                                |                  |
| Select State               | $\sim$         |                            |        |                                |                  |

Under the Accounts sections:

- 5. Select a Payment Type, then do one of the following:
- 6. For an ACH Only payment type:
  - Select an Account Type.
  - Enter an Account number.
  - Enter the Financial Institution (FI) name or routing number.
  - Select your FI. This populates the ACH Routing Number field.

**Tip:** A FI may have multiple ACH and Wire routing numbers. To search for a specific branch office, use the Refined Search feature and include City and State information. Select the desired branch office to look up the ACH routing number associated with that specific branch.

7. For a Wire Only payment type, do the following:

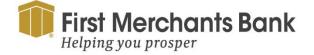

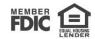

- Select a Beneficiary Type.
- Enter an Account number.
- Enter the FI's name or routing number
- Select your FI. This populates the fields in the Beneficiary FI section.
- Note: If the FI uses a correspondent or intermediary bank for wires, this will also populate the Receiving FI or Intermediary FI fields.

**Tip:** A FI may have multiple ACH and Wire routing numbers. To search for a specific branch office, use the Refined Search feature and include City and State information. Select the desired branch office to look up the ACH routing number associated with that specific branch.

- In the Receiving FI section, enter the Name and Wire Routing Number. (Optional)
- In the Intermediary FI section, enter the Name, Wire Routing Number, Address, City, State, and Postal Code. (Optional)
- 8. In the Recipient Details section, do the following:
  - Enter a Wire Name, ACH Name, and ACH ID.
  - Select a Country, then enter the Address, City, State, and Postal Code.
- 9. Click Save Recipient.

## **Editing a recipient**

If you make changes to a recipient record, the changes will not affect existing transactions, however they will affect any new transactions.

You can edit a recipient on the following pages:

- Manage Payment Recipients
- Creating a payment
- Creating or editing a template
- Payment and template overview

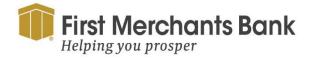

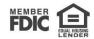

To edit a recipient on the Manage Payment Recipients page:

| Recipients        |        |                 |                      |                                    |
|-------------------|--------|-----------------|----------------------|------------------------------------|
| New Recipient     |        |                 | Search recipients    |                                    |
|                   | Name 🔿 | Email Address 🛸 | Number of Accounts ^ | Actions                            |
| A Brindle (19872) |        |                 |                      | ·                                  |
| A Chopra (19752)  |        |                 |                      | 2 Edit                             |
| A Fellows (19895) |        |                 |                      | View Change History<br>2<br>Delete |
| A Hudson (19549)  |        |                 |                      | 2 Payment History                  |

- 1. In the navigation menu, select Transfers and Payments > Manage Payment Recipients.
- 2. Use the Search recipients field or scroll down the Recipient list to find the recipient.
- 3. Select the vertical ellipsis menu (.).
- 4. Select Edit from the list. The Edit a Recipient page will be displayed.

| Edit a Recipien   | it           |                            |                                                |     |
|-------------------|--------------|----------------------------|------------------------------------------------|-----|
| Display Name *    |              | Email Address              |                                                |     |
| A Brindle         |              | abrindle@email.com         | Send email notifications for template payments |     |
| Accounts (3)      |              |                            | + Add account                                  | t ^ |
| Account           | Payment Type | Financial Institution (FI) | Routing Number                                 |     |
| Savings - *8031   | ACH Only     |                            | 303085528                                      | :   |
| Checking - *5586  | ACH and Wire | Beneficiary BANK           |                                                | :   |
| Checking - *5586  | ACH and Wire | BANK                       | 073906872                                      | :   |
| Recipient Details |              |                            |                                                | ^   |
| Wire Name 💿       |              | ACH Name 💿                 | ACH ID 💿                                       |     |
| A Brindle         |              | A Brindle                  | 19872                                          |     |
| Country *         |              | Address 1 *                | Address 2                                      |     |
| United States     | $\sim$       | 123 Cactus Rd              |                                                |     |
| City *            |              | State *                    | ZIP *                                          |     |
| Scottsdale        |              | Arizona                    | × 85254                                        |     |
| Templates (1)     | ,            |                            |                                                | ~   |

5. Edit recipient information, including Accounts and Recipient Details.

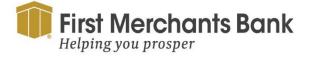

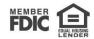

6. Click Save Recipient.

To edit a recipient when creating a payment:

1. In the navigation menu, select Transfers and Payments > Payments

|          |                 | Show payment actions for acco |
|----------|-----------------|-------------------------------|
| Amount   |                 | Сору                          |
| \$       | 55.86           | Remove                        |
|          |                 | Expand Row                    |
|          |                 | Show Details                  |
| + Add an | other wire      |                               |
|          | 5586 S + Add an | \$ 55.86                      |

2. Select and expand the transactions row located under the Recipients section of the transaction form.

Options for editing a recipient:

| Domestic Wire                     |                               |                                     |   |
|-----------------------------------|-------------------------------|-------------------------------------|---|
| Femplate Properties               |                               |                                     |   |
| Template Name                     | Template Access Rights        |                                     |   |
| Pay Contractors                   | 2 of 5 user roles selected    |                                     |   |
| Drigination Details               |                               |                                     |   |
| From Subsidiary                   | Account                       |                                     |   |
| Use same Subsidiary for all wires | Use same Account for all v    | ires                                |   |
| Wires (1)                         | <ul> <li>Find reci</li> </ul> | ients in payment                    | : |
| Add multiple recipients           |                               |                                     | : |
| Wire Details                      |                               |                                     |   |
| Recipient/Account                 | Amount                        |                                     |   |
| A Brindle (19872)<br>Checking 123 | \$                            | 55.86                               |   |
| Notify Recipient Hide Details     |                               |                                     |   |
| Recipient details                 |                               |                                     | Ø |
| <b>Display Name</b><br>A Brindle  | Wire Name<br>A Brindle        | Email Address<br>abrindle@email.com |   |
| Address 1                         | Address 2                     | City                                |   |
| 123 Cactus Rd                     |                               | Scottsdale                          |   |
| State                             | ZIP                           | Country                             |   |

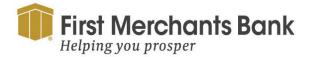

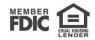

• In templates, select Create Template/Edit an existing template/Pay or Collect a template.

| Domestic Wire Change Type                                                                                                    |                                                                                                    |                                             | Upload From File |
|----------------------------------------------------------------------------------------------------|----------------------------------------------------------------------------------------------------|---------------------------------------------|------------------|
| Origination Details<br>From Subsidiary<br>✓ Use same Subsidiary for all wires<br>Arizona Commercial Corporate Systems<br>Process Date<br>✓ Use same Date for all wires<br>Process Date<br>05/23/2024 | Account<br>Use same Account for all wires<br>COMMERCIAL ANALYSIS CHKG<br>xxxxxxxxxxxxxxxxxxxxxxxxxxxxxxxxxxx | 4,892.70                                    |                  |
| Wires (1)<br>+ Add multiple recipients                                                                                                    | ۹. Find recipients in payment                                                                                |                                             | :                |
| This payment Is valid.  Wire Details  Recipient/Account  A Brindle (19872) Checking 123455586  Notify Recipient Hide Details                                                                         | Amount                                                                                                    | 55.86                                       | :                |
| Recipient details Display Name A Brindle Address 1                                                                                                    | Wire Name<br>A Brindle<br>Address 2                                                                          | Email Address<br>abrindle@email.com<br>City | 1                |

• In payments, select New Payment and select a transaction type.

Note: Recipient must already be selected using the search toolbar.

3. Select and expand the transactions row located under the Recipients section of the transaction form.

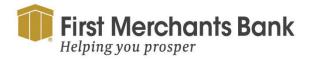

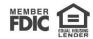

| Template Properties               |                                |               |
|-----------------------------------|--------------------------------|---------------|
| Template Name                     | Template Access Rights         |               |
| Pay Contractors                   | 2 of 4 user roles selected     |               |
| Origination Details               |                                |               |
| From Subsidiary                   | Account                        |               |
| Use same Subsidiary for all wires | Use same Account for all wires |               |
| Wires (1)                         | S. Find recipients in payment  | :             |
| + Add multiple recipients         |                                |               |
|                                   |                                |               |
| This payment is valid.            |                                | :             |
| Wire Details                      |                                |               |
| Recipient/Account                 | Amount                         |               |
| Aaron Finch (1251846)             | \$ 55.86                       |               |
| Checking 40052625509              | 55.80                          |               |
| Notify Recipient Hide Details     |                                |               |
|                                   |                                |               |
| Recipient details                 |                                | Ø             |
| Display Name                      | Wire Name                      | Email Address |
| Aaron Finch                       | Aaron Finch                    |               |
| Address 1                         | Address 2                      | City          |
| 123 Cricket st                    |                                | Phoenix       |
| State                             | ZIP                            | Country       |
| AZ                                | 85254                          | United States |
| Account details                   |                                |               |
| <b>Account</b><br>40052625509     |                                |               |
| Beneficiary Fl                    |                                |               |
| \$55.86                           |                                | Cancel Save   |
| 1 wires                           |                                |               |

4. In the Recipient Details view, select the edit icon  $(\checkmark)$  to edit recipient details.

#### Editing the templates associated with a recipient

If a recipient changes the bank account used to receive payments, you can update your templates to the new account by editing all the templates associated with the recipient. If an alternative account for the recipient exists, you can associate the different recipient account within an existing template.

To select an alternate account to use in a template:

1. Select a new account from the drop-down list for the template associated.

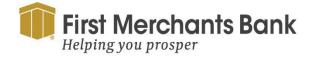

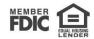

| Edit Aaron Finch     | า            |               |                           |         |                            |                     |                   |
|----------------------|--------------|---------------|---------------------------|---------|----------------------------|---------------------|-------------------|
| Display Name *       |              | Email Address | 5                         |         |                            |                     |                   |
| Aaron Finch          |              |               |                           |         | Send email notific         | ations for template | payments          |
| Accounts (1)         |              |               |                           |         |                            |                     | + Add account 🛛 🔨 |
| Account              | Payment Type | F             | inancial Institution (FI) |         | Routing Number             |                     |                   |
| Checking - *5509     | Wire Only    | G             | REAT AMERICAN BANK        |         | 101114895                  |                     | :                 |
| Recipient Details    |              |               |                           |         |                            |                     | ^                 |
| Wire Name ③          |              | ACH Name 💿    |                           |         | ACH ID ③                   |                     |                   |
| Aaron Finch          |              | Aaron Finch   |                           |         | 1251846                    |                     |                   |
| Country *            |              | Address 1 *   |                           |         | Address 2                  |                     |                   |
| United States        | $\sim$       | 123 Cricket   | st                        |         |                            |                     |                   |
| City *               |              | State *       |                           |         | ZIP *                      |                     |                   |
| Phoenix              |              | Arizona       |                           | $\sim$  | 85254                      |                     |                   |
| Templates (1)        |              |               |                           |         |                            |                     | ^                 |
|                      |              |               |                           |         |                            |                     |                   |
| Template             | Payment T    | ype           | Amount                    | Accour  | nt                         |                     |                   |
| Pay Contractors      | Domestic \   | Vire          | \$55.86                   | Checki  | ng - *5509                 |                     | Access            |
|                      |              |               |                           |         |                            |                     |                   |
|                      |              |               |                           |         |                            |                     |                   |
|                      |              |               |                           |         |                            | Cancel              | Save Recipient    |
|                      |              |               |                           |         |                            |                     |                   |
| Recipient Details    |              |               |                           |         |                            |                     | ^                 |
| Wire Name 💿          |              | ACH Name 💿    |                           |         | ACH ID 💿                   |                     |                   |
| A Brindle            |              | A Brindle     |                           |         | 19872                      |                     |                   |
| Country *            |              | Address 1 *   |                           |         | Address 2                  |                     |                   |
| United States        | $\sim$       | 123 Cactus Re | t i                       |         |                            |                     |                   |
| City *               |              | State *       |                           |         | ZIP *                      |                     |                   |
| Scottsdale           |              | Arizona       |                           | $\sim$  | 85254                      |                     |                   |
| Templates (1)        |              |               |                           |         |                            |                     | ^                 |
| Template             | Payment Ty   | pe            | Amount                    | Account |                            |                     |                   |
| Overseas Contractors | ACH Batch    |               | \$10,000,000.00           | Saving  | s - *8031                  | ~                   | Access            |
|                      |              |               |                           | Saving  | s - *8031                  |                     |                   |
|                      |              |               |                           |         | ing - *5586<br>ing - *6685 | -                   |                   |
|                      |              |               |                           |         |                            | Cancel              | Save Recipient    |
|                      |              |               |                           |         |                            |                     |                   |

2. Click Save Recipient.

**Note:** If you have the Recipient Approval feature enabled, creating, modifying, or deleting a recipient requires the change to be reviewed and approved by a user who has Manage Recipients permissions.

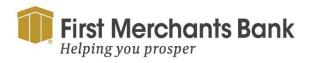

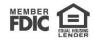

## **Deleting a recipient**

If you have the Manage Recipients feature assigned, you can delete an existing recipient. When you delete a recipient, you can no longer use the recipient in a payment or a template. Deleting a recipient does not delete the recipient data from existing transactions associated with the recipient.

Caution: Deleting a recipient is permanent and cannot be undone. Use caution before deleting a recipient.

| Recipients        |        |                 |                      |                                           |
|-------------------|--------|-----------------|----------------------|-------------------------------------------|
| New Recipient     |        |                 | Q Search recipients  |                                           |
|                   | Name 🔺 | Email Address 🔺 | Number of Accounts 🔺 | Actions                                   |
| A Brindle (19872) |        |                 |                      | :                                         |
| A Chopra (19752)  |        |                 |                      | 2 Edit<br>Delete                          |
| A Fellows (19895) |        |                 |                      | 2<br>Click to edit rec<br>Payment History |
| A Hudson (19549)  |        |                 |                      |                                           |
| A Jackson (19770) |        |                 |                      | 2                                         |

#### To delete a recipient:

- 1. In the navigation menu, select Transfers and Payments > Manage Payment Recipients.
- 2. Locate the recipient that you want to edit and select the recipient.
- 3. Click on the ellipsis menu (1)
- 4. Select Delete Recipient
- 5. On the success message, select Close.

**Note:** If you have the Recipient Approval feature enabled, creating, modifying, or deleting a recipient requires the change to be reviewed and approved by a user who has Manage Recipients permissions.

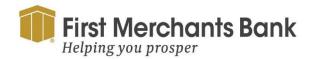

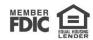

## Approving or rejecting changes to an existing recipient

On the Recipients page, anything requiring approval is shown in a pending state and designated using a yellow bar plus a Changes Need Approval message. Any recipients needing approval will be displayed at the top of the list, in alphabetical order.

**Note:** With this feature enabled, users cannot approve their own changes to a recipient. The changes must be reviewed and approved by a second entitled user. However, if a user rejects their own changes, the changes are effectively canceled, and the recipient is reset to its original state. Rejecting a change requires a reason for the rejection.

| Recipients        |                 |                      |             |                         |         |
|-------------------|-----------------|----------------------|-------------|-------------------------|---------|
| New Recipient     |                 |                      | ۹ Search re | cipients                |         |
| Name 🔺            | Email Address 🐣 | Number of Accounts 🐣 |             |                         | Actions |
| A Brindle (19872) |                 | 3                    |             | ① Changes Need Approval | :       |
| A Chopra (19752)  |                 | 2                    |             |                         | :       |
| A Fellows (19895) |                 | 2                    |             |                         | :       |
| A Hudson (19549)  |                 | 2                    |             |                         | :       |
| A Jackson (19770) |                 | 2                    |             |                         | :       |

To approve or reject a change to an existing recipient:

- 1. From within the Recipients list, select the ellipsis menu () and then select Review Changes.
- 2. On the Review Changes page, select either Reject Changes or Approve Changes to either cancel the changes or effect the changes, respectively.

Previous changes to the recipient can be reviewed by selecting View Change History from the ellipsis menu (), and the change history can be printed or printed to file for future use.

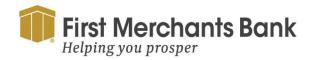

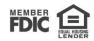